## LUTRON Application Note #717 Window/Door and Condensation Overflow Sensors in myRoom Systems to Turn Off a Fan Coil Unit

This application note explains how to lock the myRoom Palladiom thermostat into OFF mode with a wired condensate overflow or window/door contact sensor (i.e., "CCO Sensor").

### Important Note

Lutron's myRoom system is not responsible for turning off the HVAC equipment if an overflow occurs. The Lutron system will only provide alerts to the myRoom Vue software and lock out the Palladiom thermostat into OFF mode. The overflow sensor should have a direct way to turn off the HVAC equipment.

## Applications

Both applications below are described further in this document.

- 1. Connecting to an FCU controller: Connect the Contact Closure Output (CCO) sensor to the FCU controller's Contact Closure Input (CCI) (See Required Software). Applicable for both myRoom Prime and Plus systems. Note: The window/door sensor is only able to be connected to the SMC in myRoom Prime systems. Connect the window/door sensor to a QSE-IO in myRoom Plus systems.
- 2. Connecting to a QSE-IO: This is applicable for when the FCU controller is not part of the system or not as accessible as a QSE-IO. Applicable to myRoom Plus systems only.

## Sequence of Operations

- 1. When the CCO sensor opens, the FCU turns off (done directly by the sensor).
- 2. After a pre-configured delay (to prevent false-trips), the Palladiom thermostat locks to OFF mode.
	- a. The fan may operate at a pre-configured speed.
	- b. The myRoom Palladiom thermostat locks out any button presses and system commands. i. The Main Palladiom thermostat's backlights flash with each button press to indicate the thermostat is locked.
	- d. Button presses made on any companion myRoom thermostats will be ignored and changed back on the thermostat.
- 3. An alert displays in myRoom Vue in the Alerts section.
- a. No configuration is required to display the alerts in myRoom Vue.
	- b. An example of the alert in myRoom Vue:

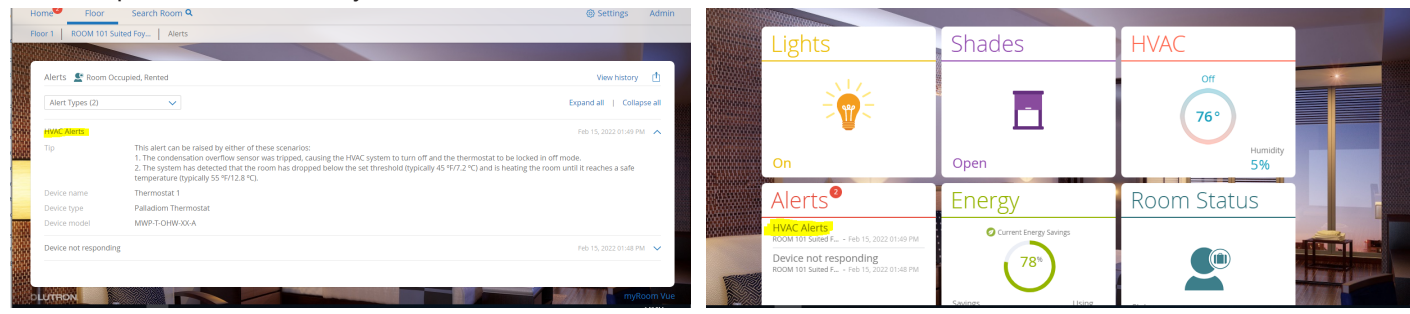

- 4. The FCU's ability to heat or cool remains disabled, and the Palladiom thermostat will remain locked until the CCO sensor closes.
- 5. After the CCO sensor closes, the Palladiom thermostat unlocks into normal mode after a preconfigured delay to prevent false-trips.
- 6. The alert in myRoom Vue clears when the Palladiom thermostat unlocks.

Revision C March 2022

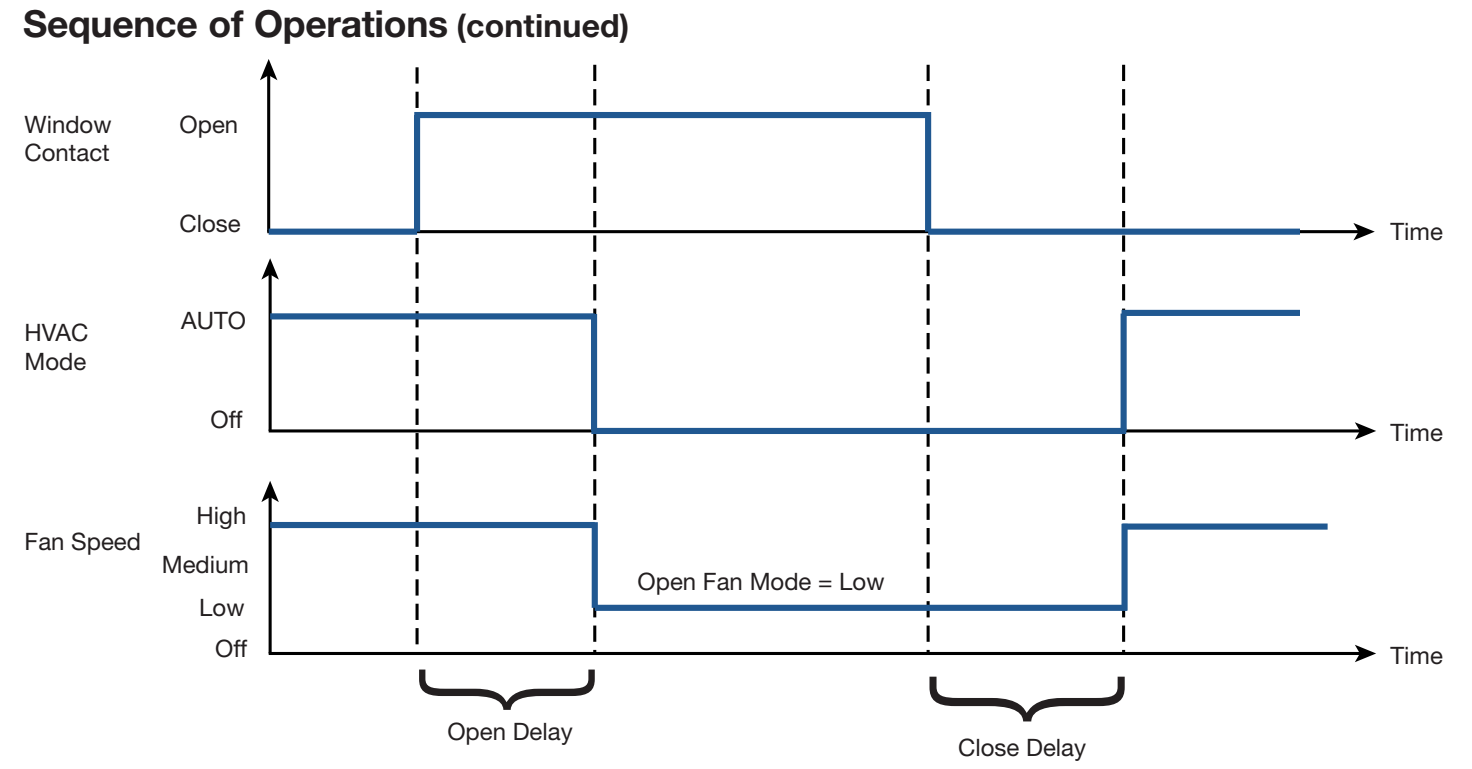

## Required Software

Thermostat compatible versions:

- Gen 1 myRoom Palladiom thermostat: Version 4.012 or newer. Alerts will not appear in myRoom Vue with this Palladiom thermostat version.
- Gen 2 myRoom Palladiom thermostat: Version 5.014 or newer.

FCU controller compatible versions:

- SMC53-HOSP: V1012 or later.
- SMC55-HOSP: V5011 or later.
- SMC53-MYRM & SMC55-MYRM: All versions.

If a software upgrade is required, please contact Lutron Customer Support.

## Connecting the CCO sensor to the FCU Controller's CCI

### CCO Sensor Installation

Connect CCO sensor to the FCU controller, as described below:

Step 1: Acquire a wired magnetic CCO sensor (type SPST or SPDT).

Step 2: If using a window/door CCO sensor, install the sensor to the window or door per the manufacturer's instructions.

Step 3: Connect either lead of CCO sensor to the white wire on the FCU controller harness as shown in the first image below.

Step 4: Connect the other lead to either of the 2 black wires on the FCU controller harness.

If multiple CCO sensors are used, wire the leads in series, so that any break in the line breaks the entire circuit as shown in the second image below.

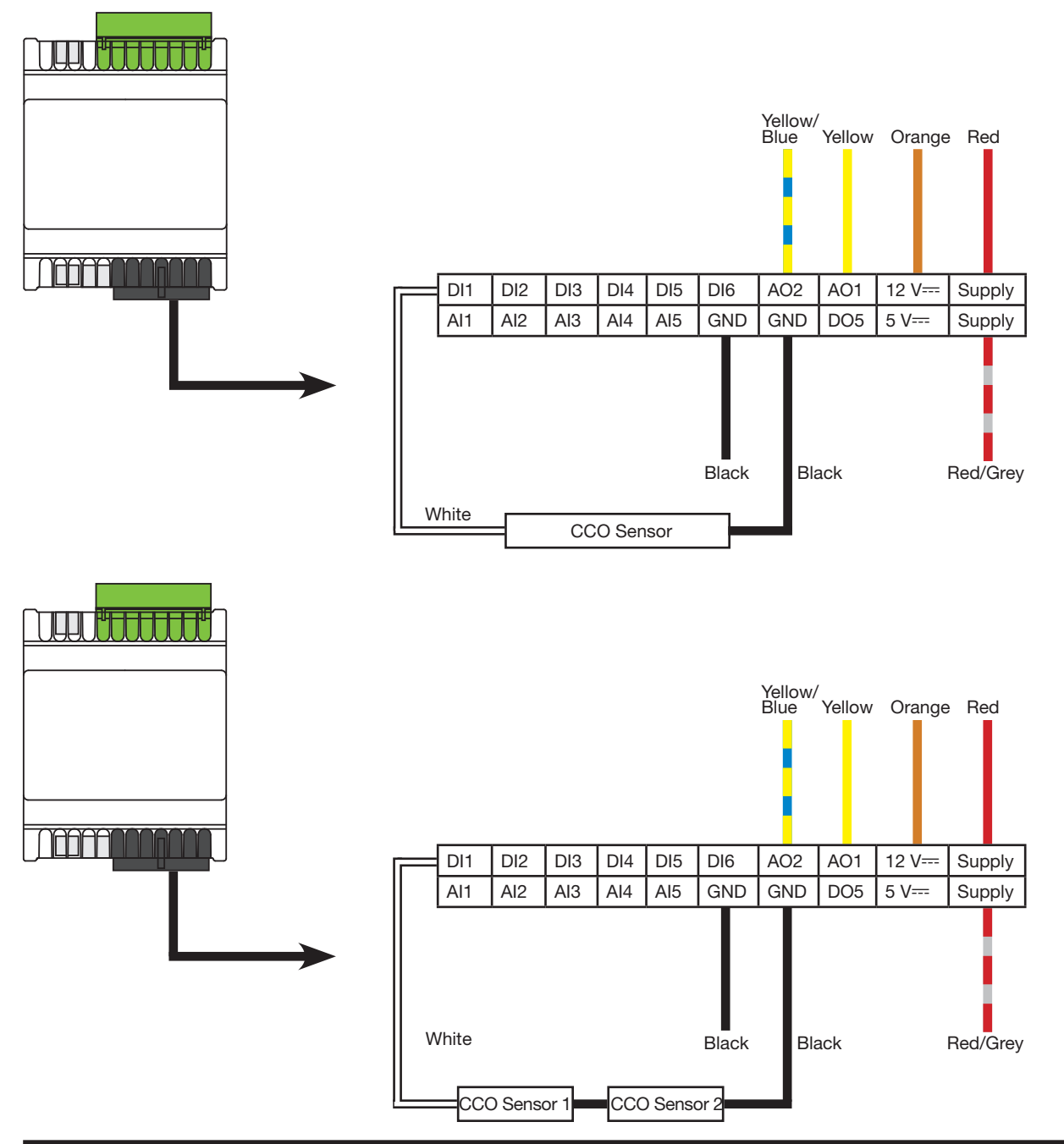

**LUTRON** 

## Connecting the CCO sensor to the FCU Controller's CCI (continued)

## Configuring the FCU Contact Closure Input (CCI)

Follow the "Thermostat and FCU controller Configuration Instructions" at www.lutron.com to set the following parameters. Refer to the Advanced Configuration Parameters.

1. Set advanced config parameter 64 (CCI type) to either 1 (Normally open) or 2 (Normally closed).

a. By default, it is set to 0 (disabled).

2. (Optional) Set advanced config parameter 65 (Open delay) in seconds to desired value. This value specifies the required time in seconds after which the HVAC turns off when the window or door is opened.

a. By default, it is set to 10 seconds.

3. (Optional) Set advanced config parameter 66 (Closed delay) in seconds to desired value. This value specifies the required time in seconds after which the HVAC turns on when the window or door is closed.

a. By default, it is set to 1 second.

- 4. (Optional) Set advanced config parameter 67 (Open fan mode) to desired value. This value specifies the fan mode or speed for the FCU's fan after the time mentioned in advanced config 65 is elapsed.
	- a. By default, it is set to 0 (OFF)

If the above values aren't available on thermostat or the CCI isn't working as expected, please check if the firmware requirement mentioned above is met by looking at the label on the top-right corner of FCU controller as shown in image below.

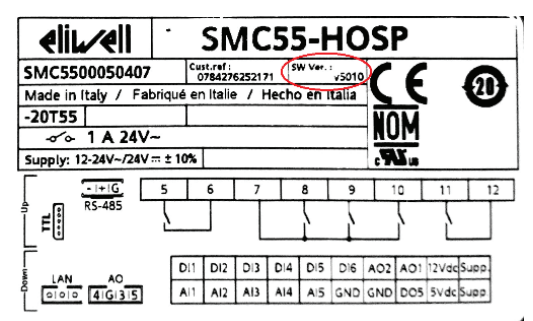

# Connecting the CCO sensor to the FCU Controller's CCI (continued)

## **Testing**

Once the FCU CCI is wired and configured, it is recommended to test the setup.

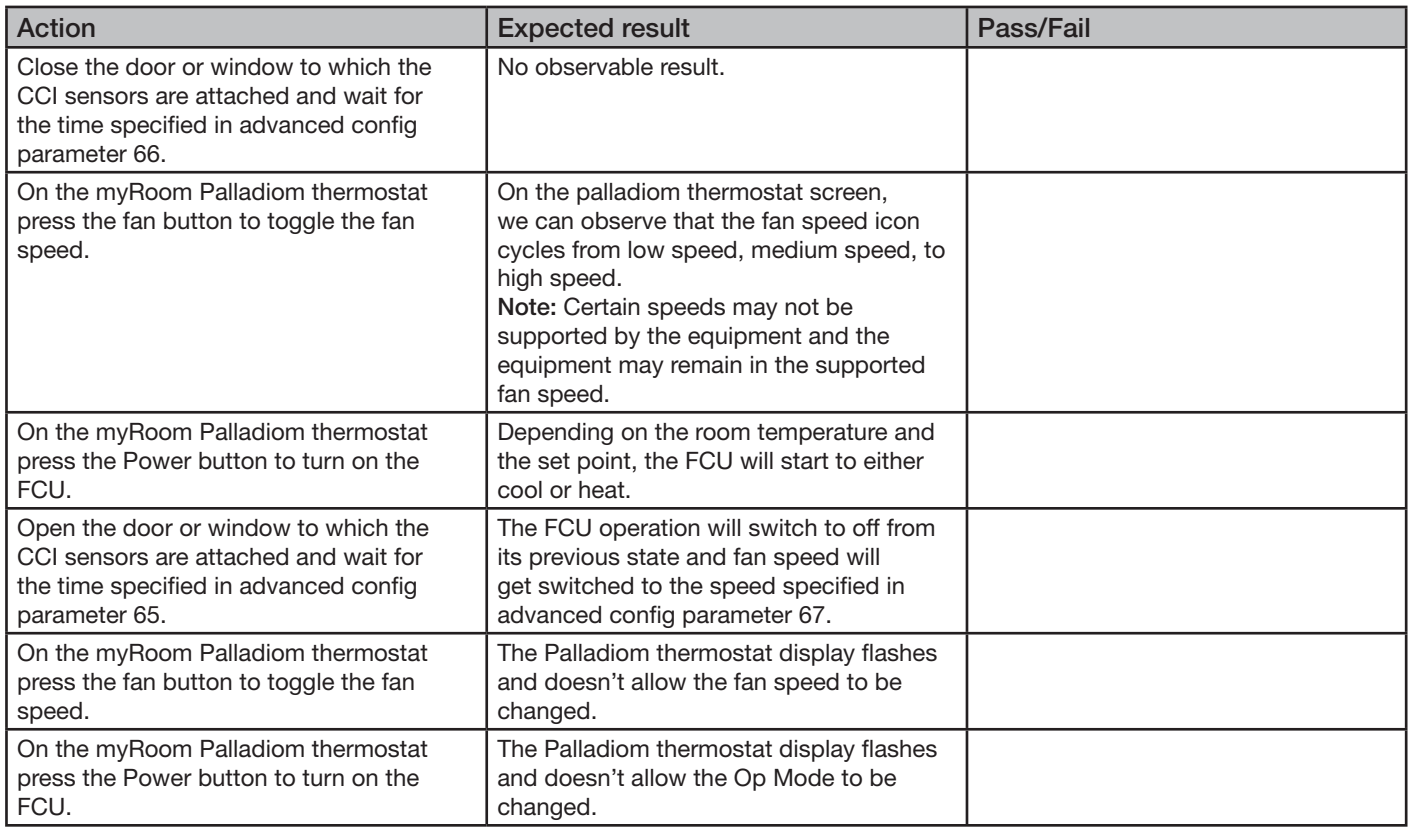

## **Troubleshooting**

- If the Palladiom thermostat display flashes and doesn't allow changes, or if the HVAC doesn't turn on while the door is closed, ensure the correct CCI sensor type is programmed in advanced config parameter 64.
- If the HVAC does not turn off when the door is opened, ensure the correct CCI sensor type is programmed in advanced config parameter 64.

## Connecting the CCO to a QSE-IO Control Interface's CCI

## **Operation**

When the door or window contact sensor wired to the CCI of the QSE-IO is opened, the HVAC equipment connected to the myRoom Palladiom thermostat will turn off and the thermostat will lock. The HVAC will remain off and the Palladiom thermostat will remain locked until the door/window contact sensor has been closed.

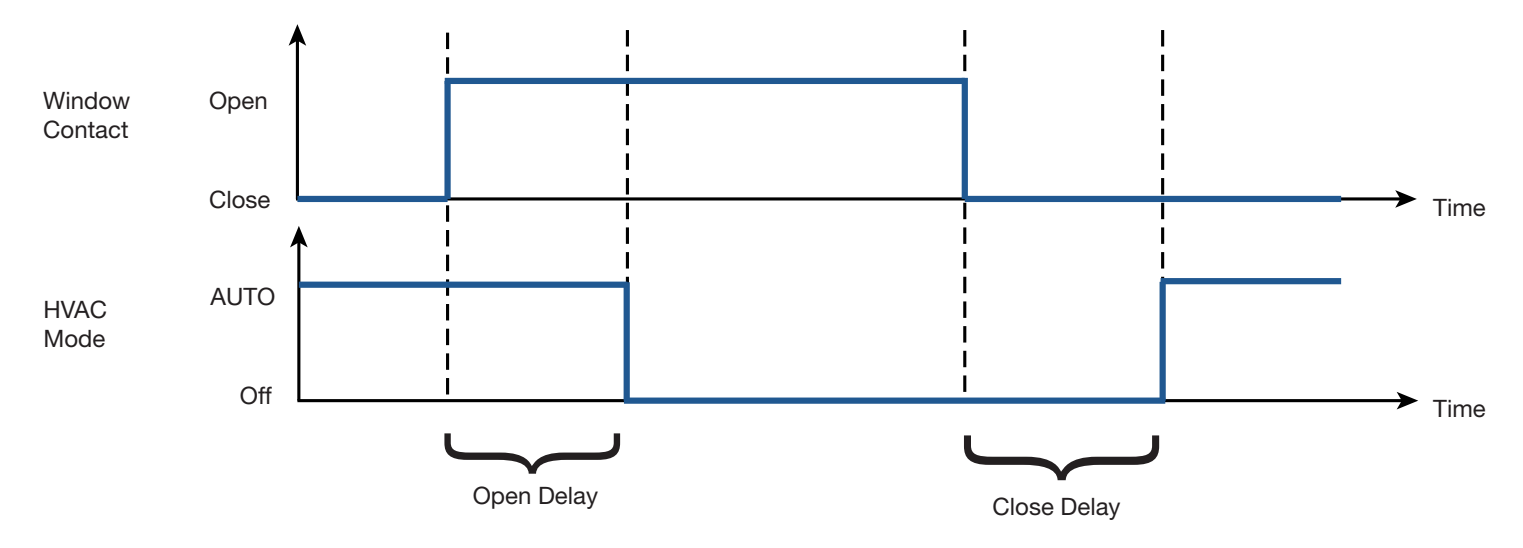

## Window/Door Contact Sensor Installation

The window or door contact sensor must be connected to a QSE-IO CCI to use this feature. Follow the steps below.

- Acquire a wired magnetic contact sensor (type SPST or SPDT).
- Install the sensor to the window or door per the manufacturer's instructions.
- Connect either lead of contact sensor to the COM of the QSE-IO as shown in the figure below.
- Connect the other end to any of the available CCI inputs as shown in the image below. The selected input will have to be configured correctly to control the HVAC and lock/unlock the thermostat based on the CCI input.

If multiple door or window sensors are used, wire the leads in series, so that any break in the line breaks the entire circuit as shown in the second image below.

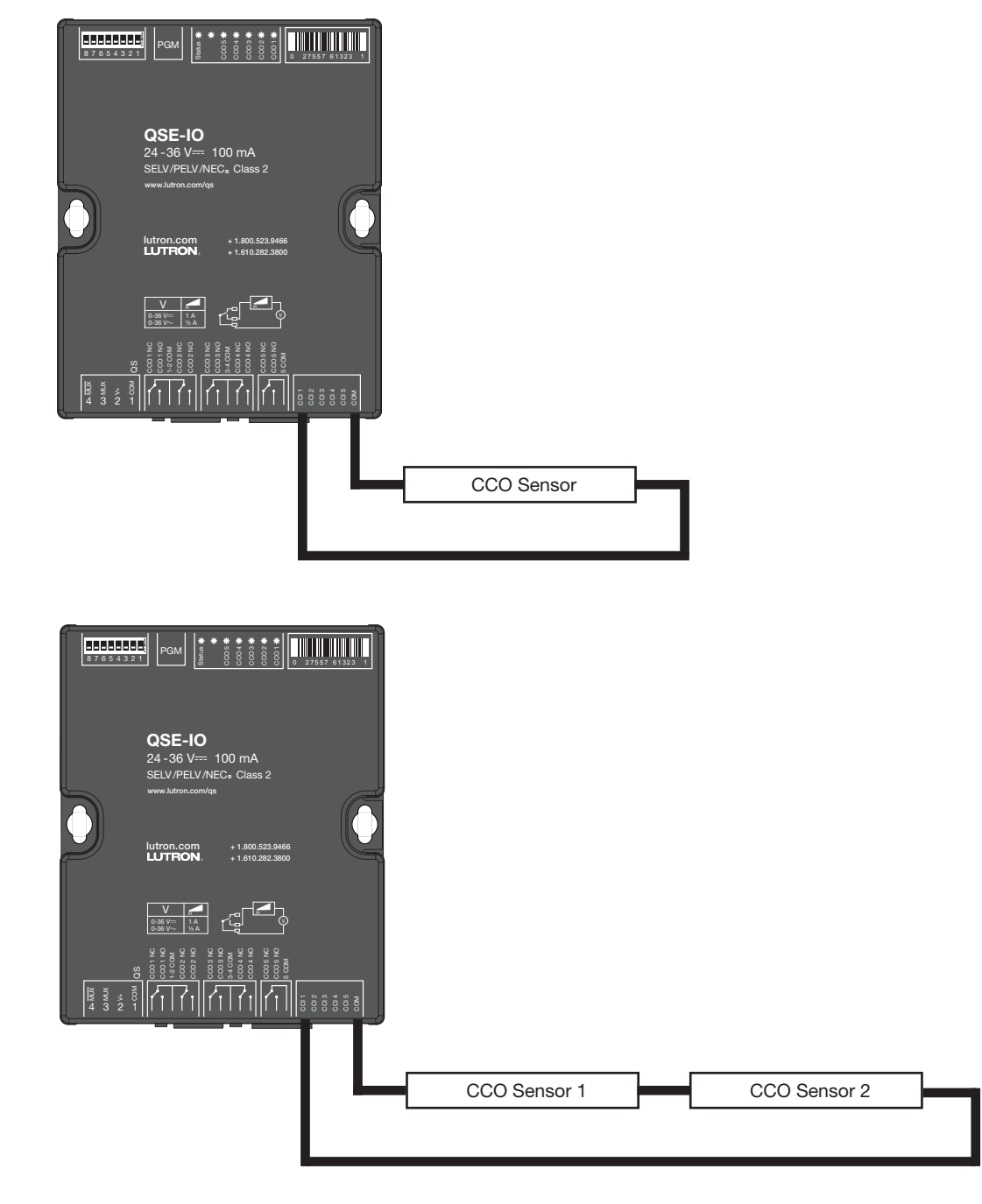

**LUTRON** 

### Configuring the contact closure inputs of QSE-IO using myRoom GUI

Confirm the thermostat is assigned to the correct zone. Perform the following steps and then transfer the database to the GCU-HOSP.

- In tab Design -> Controls tab, add the master "thermostat 1" to area "Floor1"
- In tab Design -> Equipment tab, add a "Guestroom Control Unit" and "Digital IO/ QSE-IO" to area "Floor1"
- In tab Design -> Link assignment tab, assign both the thermostat and the QSE-IO to the GCU processor link
- In tab Design -> Subsystem, add the Floor1 GCU1 to the subsystem
- Activate the processor, devices and other devices added to the system
- In tab Program -> Devices, switch to HVAC zones as shown in Figure 1 below

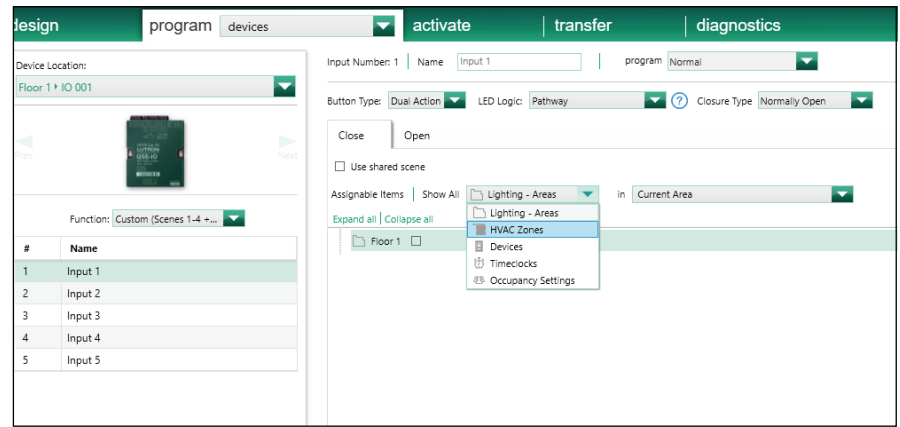

Figure 1

- Select Input "n" where n is the CCI to which the door/window sensor is wired.
- In the Close tab, select the desired settings to apply when the door/window is Closed as shown in Figure 2. For the purpose of this app note, it is desired to leave the thermostat in Auto mode of operation when the door is closed.

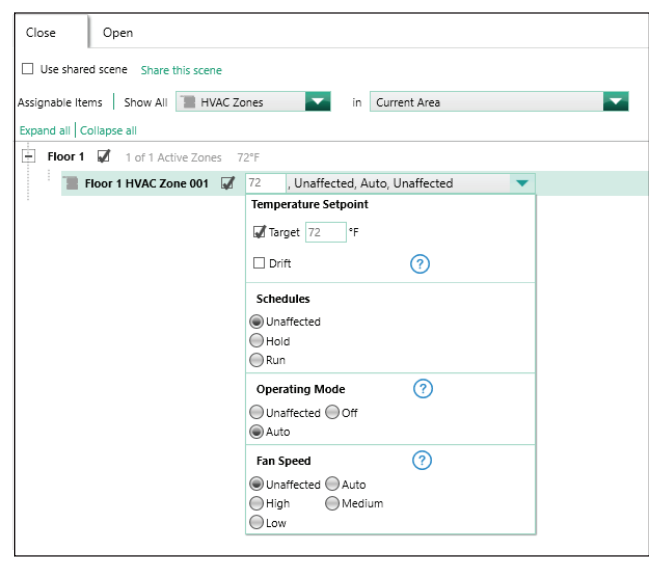

#### Figure 2

### Configuring the contact closure inputs of QSE-IO using myRoom GUI (continued)

• In the Open tab, select the desired settings to apply when the door/window is Opened as shown in Figure 3. For the purpose of this app note, it is desired to leave the thermostat in Off mode of operation when the door is open.

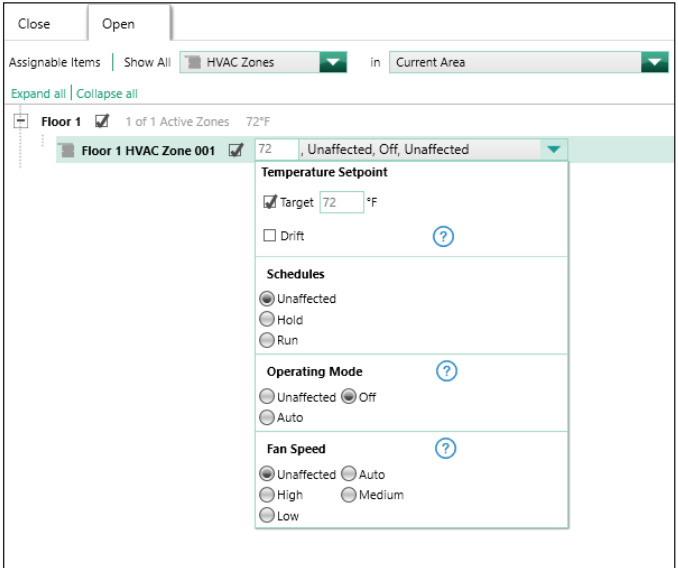

#### Figure 3

If it is desired to lock out the thermostat when the door/window is opened, so the guest/user isn't allowed to change the settings, follow the below steps.

• Select Devices as shown in Figure 4.

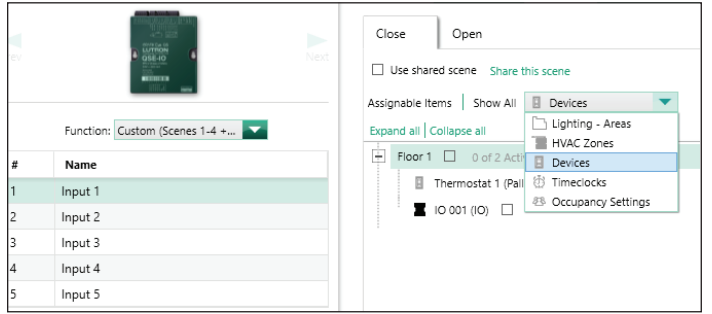

Figure 4

### Configuring the contact closure inputs of QSE-IO using myRoom GUI (continued)

Set the thermostat to be Unlocked when the door/window is Closed as shown in Figure 5.

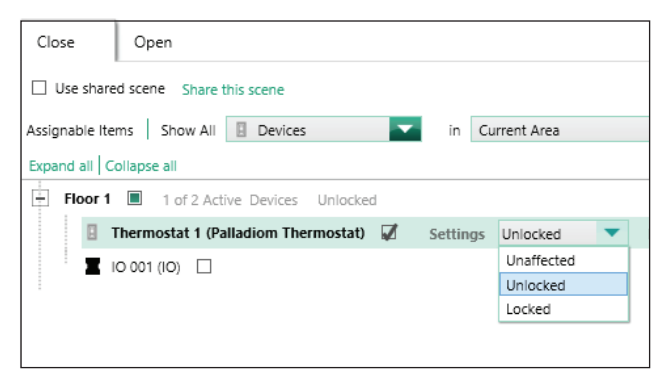

#### Figure 5

• Set the thermostat to be Locked when the door/window is Opened as shown in Figure 6.

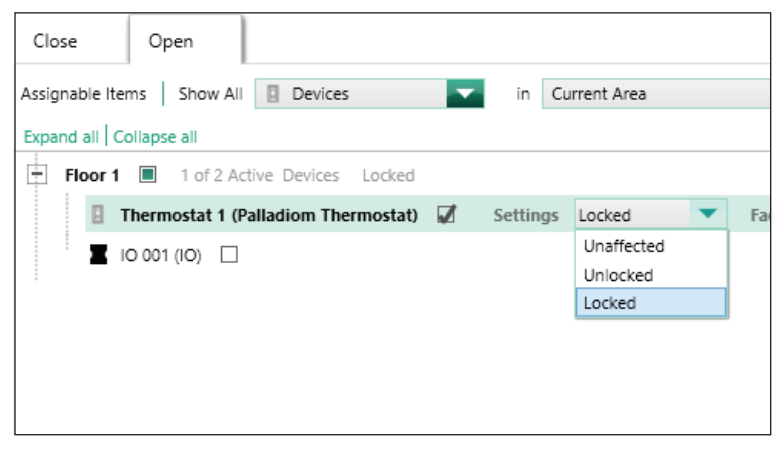

#### Figure 6

• Transfer the database and perform complete system testing as explained on the next page.

### **Testing**

Once the FCU CCI is wired and configured, it is recommended to test the setup.

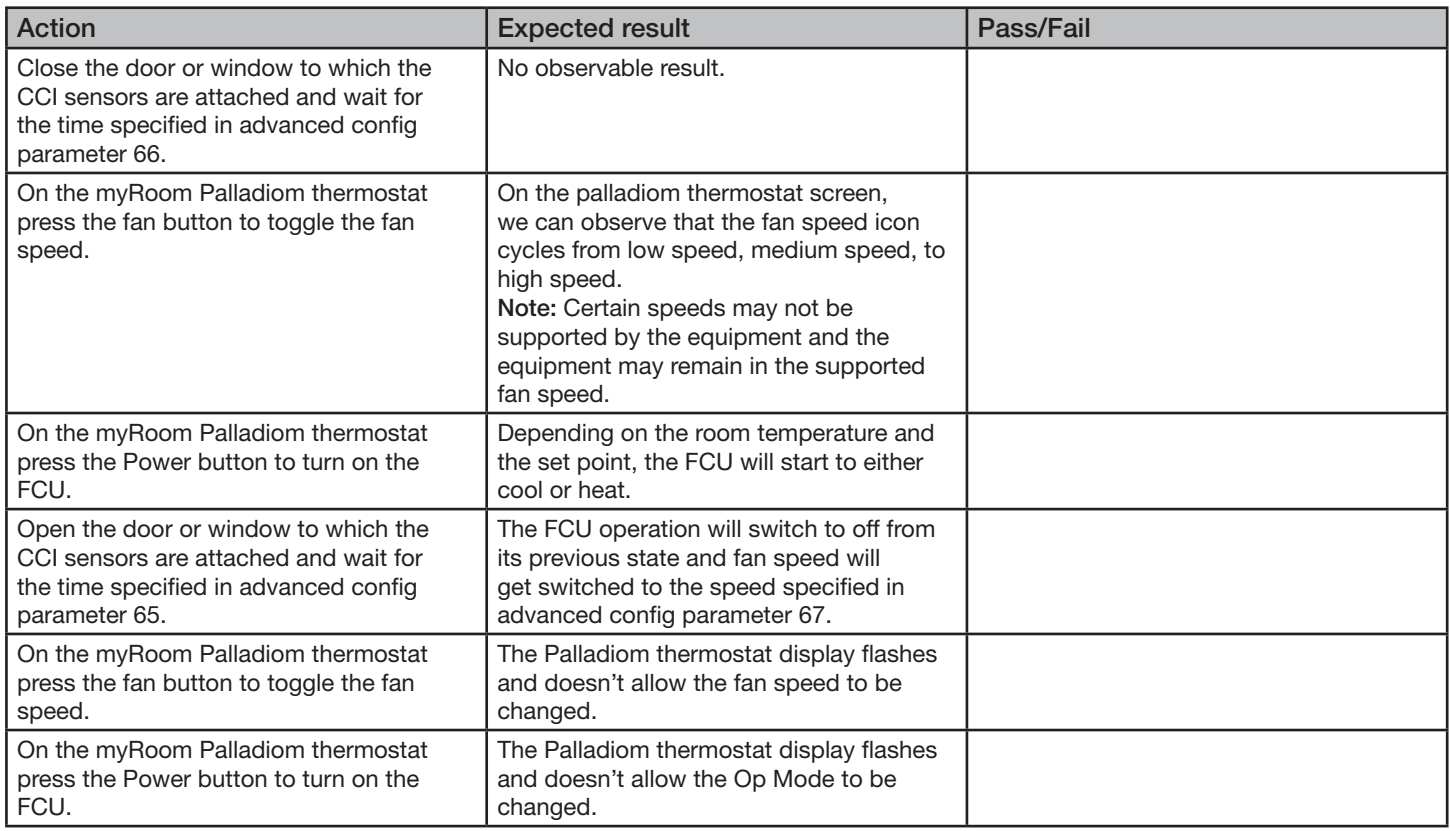

### **Troubleshooting**

- If the Palladiom thermostat display flashes and doesn't allow changes, or if the HVAC doesn't turn on while the door is closed, ensure the correct CCI sensor type is programmed in "Closure Type" as shown in Figure 7 below.
- If the HVAC does not turn off when the door is opened, ensure the correct CCI sensor type is programmed in "Closure Type" as shown in Figure 7 below.

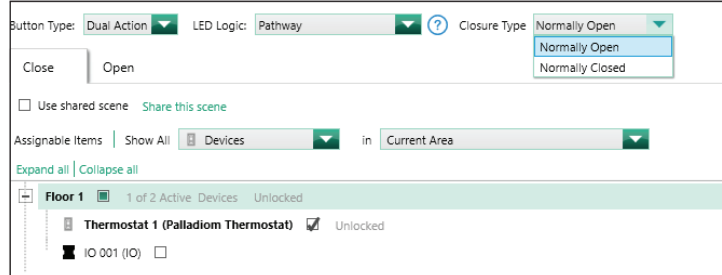

### Figure 7

Lutron, myRoom, myRoom Vue, and Palladiom are trademarks or registered trademarks of Lutron Electronics Co., Inc. in the US and/or other countries.

### Lutron Contact Numbers

#### WORLD HEADQUARTERS USA

Lutron Electronics Co., Inc. 7200 Suter Road Coopersburg, PA 18036-1299 TEL: +1.610.282.3800 FAX: +1.610.282.1243

support@lutron.com

www.lutron.com/support

North & South America Customer Assistance USA, Canada, Caribbean: 1.844.LUTRON1 (1.844.588.7661) Mexico: +1.888.235.2910 Central/South America: +1.610.282.6701

#### EUROPEAN HEADQUARTERS United Kingdom

Lutron EA Limited 125 Finsbury Pavement 4th floor, London EC2A 1NQ United Kingdom TEL: +44.(0)20.7702.0657 FAX: +44.(0)20.7480.6899 FREEPHONE (UK): 0800.282.107 Technical Support: +44.(0)20.7680.4481

lutronlondon@lutron.com

ASIAN HEADQUARTERS Singapore Lutron GL Ltd. 390 Havelock Road #07-04 King's Centre Singapore 169662 TEL: +65.6220.4666 FAX: +65.6220.4333 Technical Support: 800.120.4491

lutronsea@lutron.com

#### Asia Technical Hotlines

Northern China: 10.800.712.1536 Southern China: 10.800.120.1536 Hong Kong: 800.901.849 Indonesia: 001.803.011.3994 Japan: +81.3.5575.8411 Macau: 0800.401 Taiwan: 00.801.137.737 Thailand: 001.800.120.665853 Other Countries: +65.6220.4666